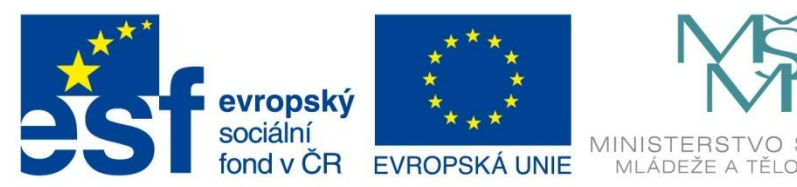

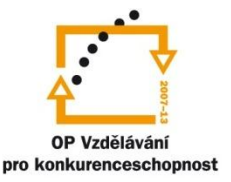

KOLSTVÍ.

# INVESTICE DO ROZVOJE VZDĚLÁVÁNÍ

Projekt: Tvořivá škola, registrační číslo projektu CZ.1.07/1.4.00/21.3505 Příjemce: Základní škola Ruda nad Moravou, okres Šumperk, Sportovní 300, 789 63 Ruda nad Moravou

# **Metodický list**

#### **Zařazení materiálu:**

Šablona: Inovace a zkvalitnění výuky prostřednictvím ICT (III/2)

Sada: 1 Číslo DUM: EU-OPVK-ICT-INFO-10 Předmět: Informatika - 4.-6. ročník

# **Název materiálu: Word – tabulka s textem**

# **Autor materiálu: Pavel Polák**

#### **Ověření materiálu ve výuce:**

Datum ověření: 31. května 2012 Třída: IV. A Ověřující učitel: Pavel Polák

#### **Anotace materiálu:**

Pracovní list MS Word – praktický návod ke tvorbě tabulek.

### **Podrobný metodický popis možností použití materiálu:**

Žáci v MS Word se učí vytvářet a formátovat tabulky.

### **Seznam literatury a pramenů:**

Vše je dílem autora materiálu.

### **Poznámka:**

#### **Pracovní list MS Word:**

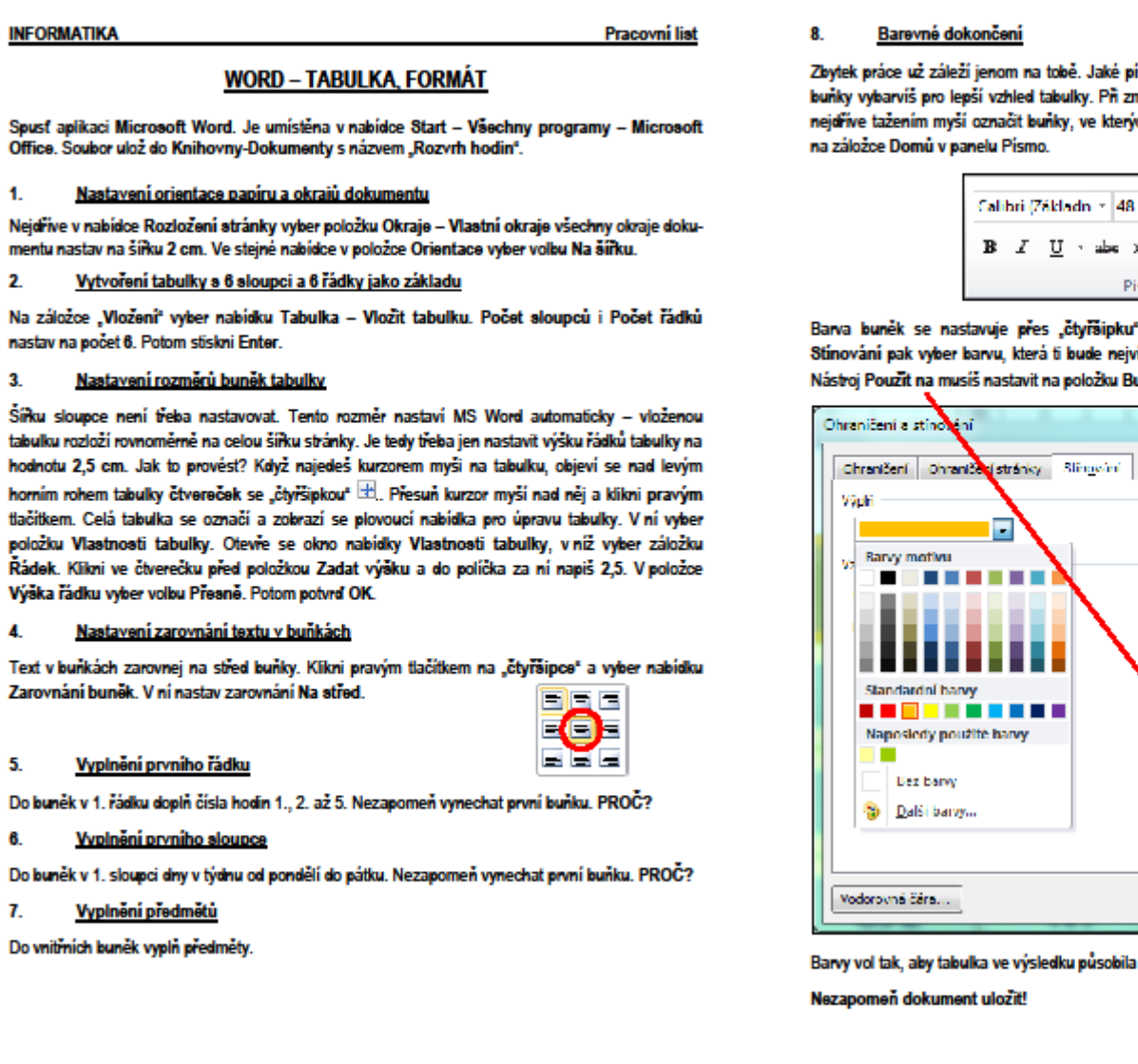

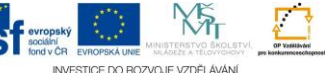

Zbytek práce už záleží jenom na tobě. Jaké písmo, jak veliké a jaké barvy v buňkách použiješ, jak buňky vybarvíš pro lepší vzhled tabulky. Při změně písma a barvy v některých buňkách je třeba si nejdříve tažením myší označit buňky, ve kterých chceš změnu provést. Barva písma se nastavuje

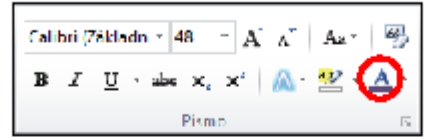

Barva buněk se nastavuje přes "čtyřšipku" v nabídce Ohraničení a stínování. Na záložce Stinování pak vyber barvu, která ti bude nejvíce vyhovovat. Dej pozor na poličko vpravo dole! Nástroj Pouzit na musíš nastavit na položku Buňku.

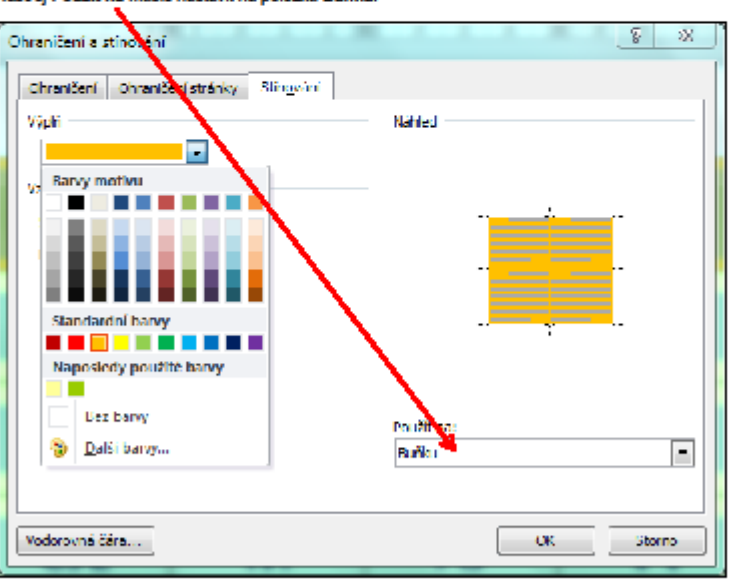

Barvy vol tak, aby tabulka ve výsledku působila přijemným a teplým dojmem.

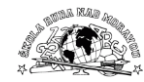

#### **Řesení:**

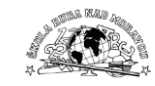

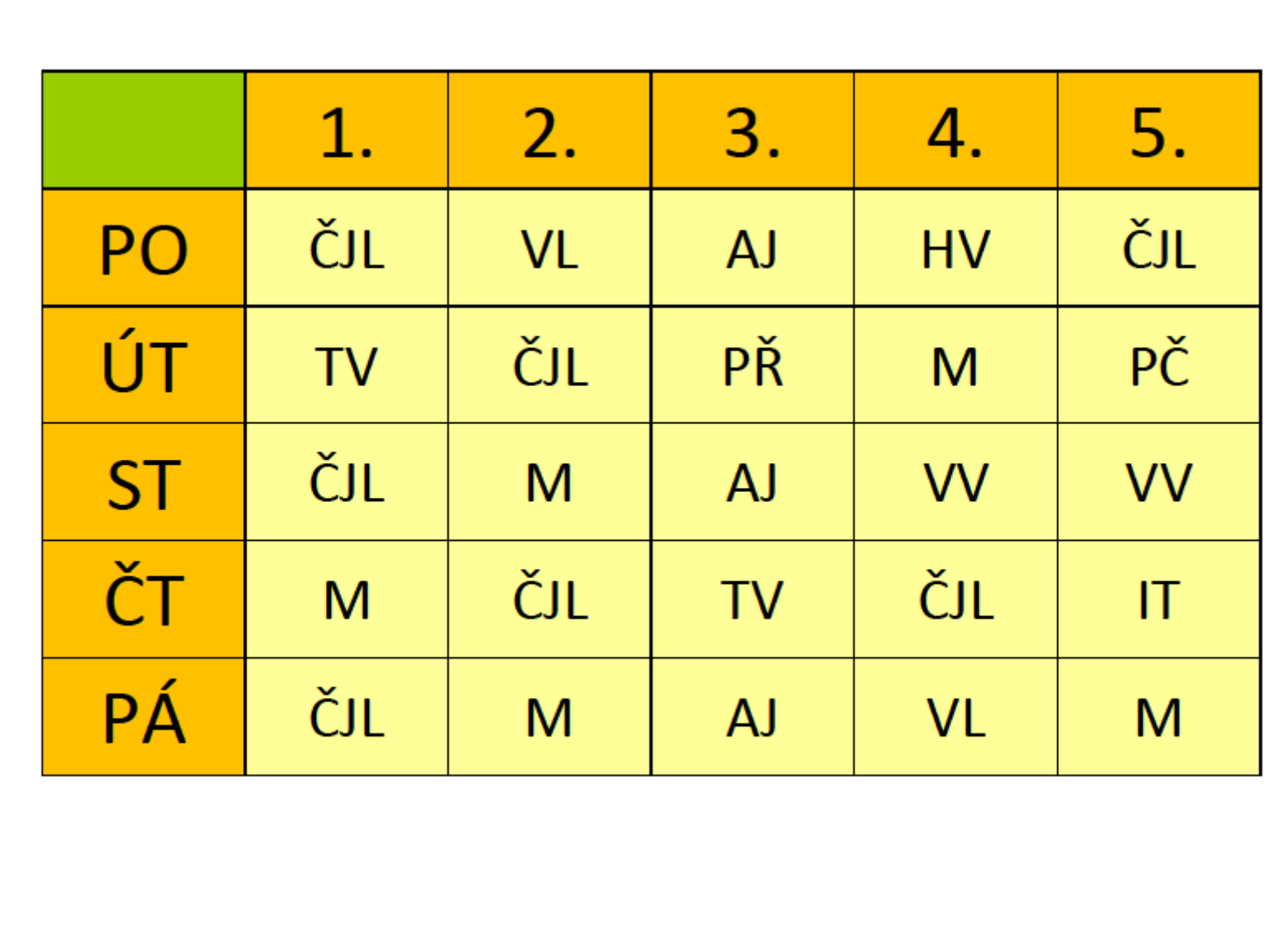

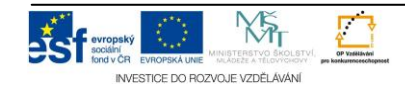